## **How to Use the Pre-Authorization Tool**

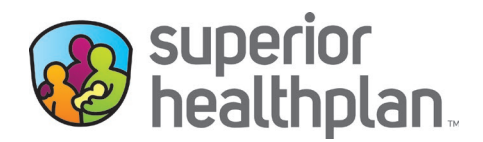

Superior's online Pre Auth Check Tool enables providers to determine if a prior authorization is needed. See steps below: **Instructions**:

- 1. Go to [SuperiorHealthPlan.com/Provider.](https://www.superiorhealthplan.com/providers.html)
- 2. Under **Provider Quick Links,** click **Pre Auth Check.**

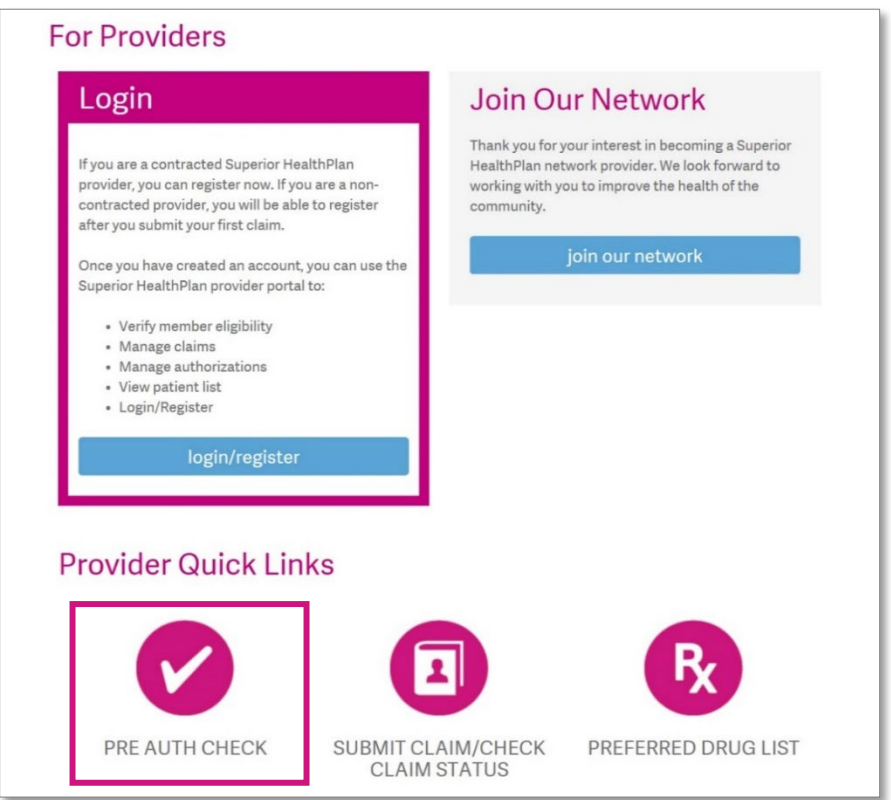

3. In the left navigation bar, select the product needing prior authorization (**Medicaid and CHIP**, **Medicare**, **STAR+PLUS MMP** or **Ambetter**).

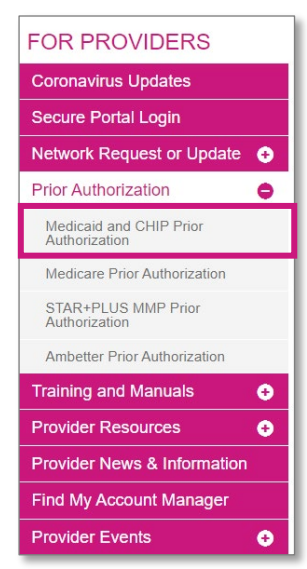

**SuperiorHealthPlan.com** SHP\_20228840\_04222022

- 4. Under **Types of Services**, answer the questions listed. To search by a specific procedure code, **No** must be selected on all questions.
- 5. Enter the code of the service you would like to check and select **Check.**

*Please note: If you receive a notice that the service requires prior authorization, please submit your request by logging into Superior's Secure Provider Portal at [Provider.SuperiorHealthPlan.com](https://www.superiorhealthplan.com/providers/login.html) or by faxing one of the prior authorization forms found on [SuperiorHealthPlan.com/ProviderForms.](https://www.superiorhealthplan.com/providers/resources/forms.html)* 

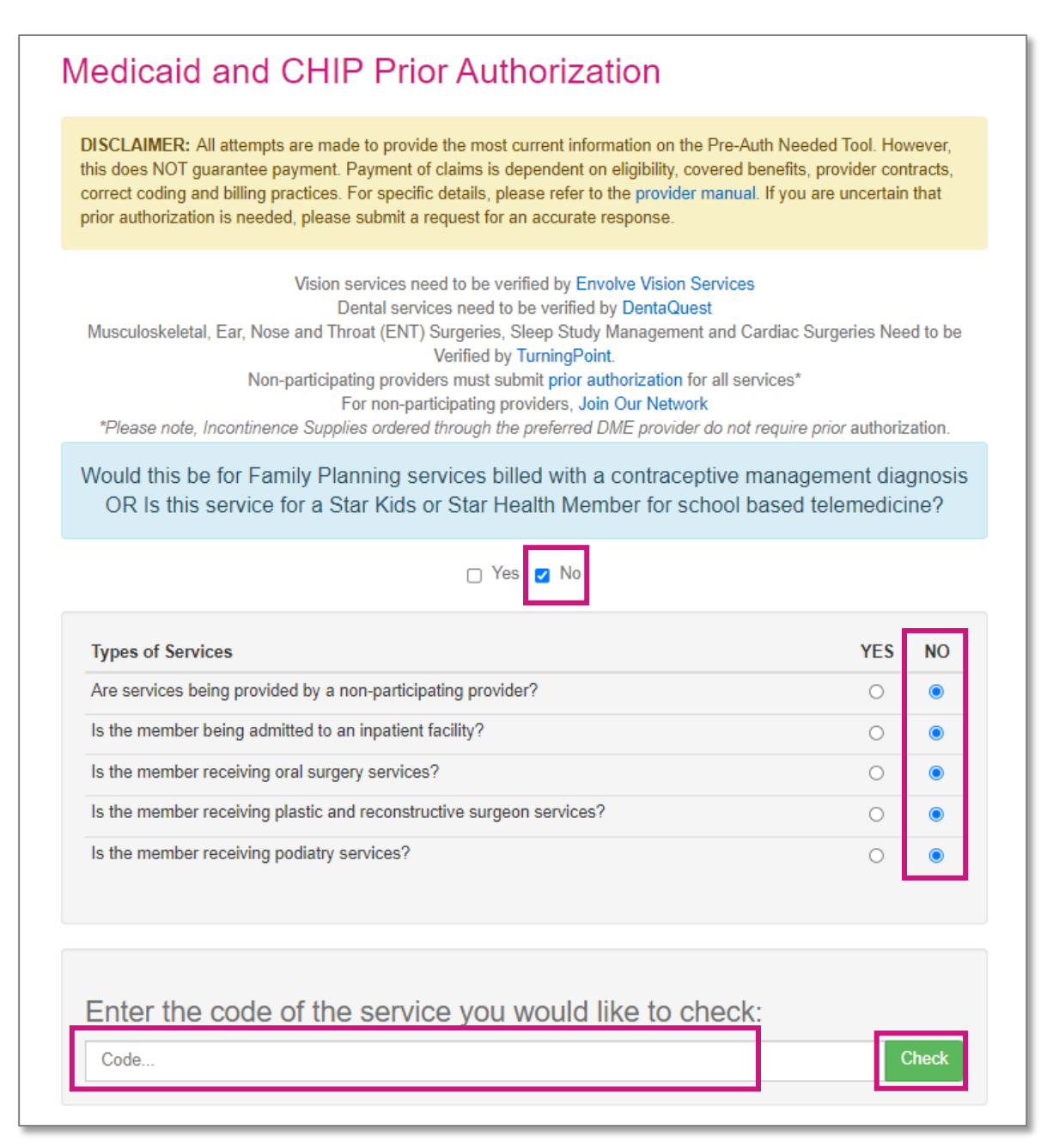

To contact your local Account Manager for assistance, please visit [SuperiorHealthPlan.com/FindMyAM.](https://www.superiorhealthplan.com/providers/resources/find-my-provider-rep.html)